#### **Answer or Reject an Incoming Call when another Call in Progress**

If a call is currently in progress and you have another incoming call, you will hear the same network tones for call waiting that you normally hear when using your cell phone.

Press the UConnect™ button to place the current call on hold and answer the incoming call.

**Note:** The UConnect™ system compatible phones in market today do not support rejecting an incoming call when another call is in progress. Therefore, the user can only either answer an incoming call or ignore it.

### **Make a Second Call**

### **while another call is in Progress**

1. To make a second call while you are currently in a call, press the VR hard-key.

2. Say DIAL or CALL followed by the phone number or phonebook entry you wish to call.

3. The first call will be on hold while the second call is in progress. To go back to the first call, refer to section "Toggling Between Calls."

4. To combine two calls, refer to section "Conference Call."

#### **Place / Retrieve a Call from Hold**

1. To put a call on hold, press the UConnect™ button until you hear a single beep which will indicate that the call has been placed on hold.

2. To bring the call back from hold, press and hold the 'Phone' button until you hear a single beep.

#### **Toggle between Calls**

If two calls are in progress (one active and one on hold), press the UConnect™ button until you hear a single beep indicating that the active and hold status of the two calls have switched. Only one call can be placed on hold at one time.

#### **Conference Call**

When two calls are in progress (one active and one on hold), press and hold the UConnect™ button until you hear a double beep indicating that the two calls have been joined into one conference call.

#### **Three-Way Call**

1. To initiate three-way calling, press the VR hard-key while a call is in progress.

2. Make a second phone call as described in section "Making a Second Call while Current Call in Progress."

3. After the second call has established, press and hold the UConnect™ button until you hear a double beep indicating that the two calls have been joined into one conference call.

#### **Call Termination**

1. To end a call in progress, momentarily press the UConnect™ button.

Only the active call/s will be terminated and if there is a call on hold, it will become the new active call.

2. If the active call is terminated by the far end, a call on hold may not become active automatically. This is cell phone dependent.

3. To bring the call back from hold, press and hold the UConnect™ button until you hear a single beep.

### **Redial**

1. Press the UConnect™ hard-key to begin.

2. Wait for the beep.

3. Say REDIAL.

4. The UConnect™ system will call the last number that was dialed on your cellular phone.

**Note:** This may not be the last number dialed from the UConnect™ system.

#### **Call Continuation**

Call continuation is progression of a phone call on UConnect™ system after the vehicle ignition key has been switched to off. Call continuation functionality available on the vehicle can be any one of three types:

1. After ignition key is switched off, a call can continue on the UConnect™ system either until the call ends or until the vehicle battery condition dictates cessation of the call on the UConnect™ system and transfer of the call to the mobile phone.

2. After ignition key is switched to off, a call can continue on the UConnect™ system for certain duration, after which the call is automatically transferred from the UConnect™ system to the mobile phone.

3. An active call is automatically transferred to the mobile phone after ignition key is switched to off.

# **Emergency Assistance**

If you are in an emergency and the mobile phone is reachable:

1. Pick up the phone and manually dial the emergency number for your area.

2. If the phone is not reachable and the UConnect™ system is operational, you may reach the emergency number as follows:

1. Press the UConnect™ hard-key to begin.

2. Wait for the beep.

3. Say EMERGENCY.

The UConnect™ system will instruct the paired cellular phone to call the emergency number.

**Note:** The emergency number dialed is based on the Country where the vehicle is purchased (911 for USA and Canada, and 060 for Mexico). The number dialed may not be applicable with the available cellular service and area.

**Note:** The UConnect™ system does slightly lower your chances of successfully making a phone call as to that for the cell phone directly.

**WARNING: Your phone must be turned on and paired to the UConnect™ system to allow use of this vehicle feature in emergency situations when the cell phone has network coverage and stays paired to the UConnect™ system.**

## **Towing Assistance**

If you need towing assistance,

1. Press the UConnect™ hard-key to begin.

2. Wait for the beep.

3. Say TOWING ASSISTANCE.

**Note:** The Towing Assistance number dialed is based on the Country where the vehicle is purchased (800-528-2069 for USA, 877-213-4525 for Canada, 55-14-3454 for Mexico city and 800-712-3040 for outside Mexico city in Mexico).

Please refer to the 24-Hour Towing Assistance coverage details in the DaimlerChrysler Corporation 24-Hour Towing Assistance Program Guide.

### **Paging**

To learn how to page, refer to section "Working with Automated Systems." Paging works properly except for pagers of certain companies which timeout a little too soon to work properly with the UConnect™ system.

### **Voice Mail Calling**

To learn how to access your voice mail, refer to section "Working with Automated Systems."

### **Working with Automated Systems**

This method is designed to be used in instances where one generally has to press numbers on the cellular phone keypad while navigating through an automated telephony system.

You can use your UConnect™ system to access a voicemail system or an automated service, such as, paging service or automated customer service. Some services require immediate response selection, in some instances, that may be too quick for use of UConnect™ system.

When calling a number with your UConnect™ system that normally requires you to enter in a touch-tone sequence on your cellular phone keypad, you can push the VR hard-key and say the sequence you wish to enter followed by the word "Send."

For example, if required to enter your pin number followed with a pound 3 7 4 6 #

1. Press the VR button

2. Say 3 7 4 6 # SEND

Saying a number, or sequence of numbers, followed by SEND is also to be used to navigate through an automated customer service center menu structure and to leave a number on a pager.

## **Turning Confirmation Prompts On/Off**

Turning confirmation prompts off will stop the system from confirming your choices (e.g. the UConnect™ system will not repeat a phone number before you dial it).

1. Press the UConnect™ hard-key to begin.

2. Wait for the beep.

3. Say UCONNECT SETUP.

4. After the "Ready" prompt and the following beep, say CON-FIRMATION PROMPTS.

5. The UConnect™ system will play the current confirmation prompt status and you will be given the choice to change it.

### **Phone and Network Status Indicators**

If available on the radio and/or on a premium display such as the instrument panel cluster, and supported by your cell phone, the UConnect™ system will provide notification to inform you of your phone and network status when you are attempting to make a phone call using UConnect™. The status is given for roaming, network signal strength, phone battery strength, etc.

### **Dial Using the Cellular Phone Keypad**

You can dial a phone number with your cellular phone keypad and still use the UConnect™ system (while dialing via the cell phone keypad, the user must exercise caution and take precautionary safety measures). By dialing a number with your paired Bluetooth™ cellular phone, the audio will be played through your vehicle's audio system. The UConnect™ system will work the same as if you dial the number using voice recognition.

**Note:** Certain brands of mobile phones do not send the dial ring to the UConnect™ system to play it on the vehicle audio system, so you will not hear it. Under this situation, after successfully dialing a number, the user may feel that the call did not go through even though the call is in progress. Once your call is answered, you will hear the audio.

### **Mute/Un-mute (Mute off)**

When you mute the UConnect™ system, you will still be able to hear the conversation coming from the other party, but the other party will not be able to hear you.

In order to mute the UConnect™ system:

- 1. Press the UConnect™ hard-key to begin.
- 2. Wait for the beep.

3. Say MUTE or MUTE ON.

In order to un-mute the UConnect™ system:

- 1. Press the UConnect™ hard-key to begin.
- 2. Wait for the beep.
- 3. Say UNMUTE or MUTE OFF.

### **Advanced Phone Connectivity**

### **Transfer Call to Cellular Phone**

The UConnect™ system allows ongoing calls to be transferred to your cellular phone without terminating the call.

To transfer an ongoing call from the UConnect™ system to your UConnect™ paired cellular

1. Press the 'VR hard-key (bargin-in).

2. Say TRANSFER CALL

The navigation radio starts playing the last used audio source, and you can continue your call on the cellphone.

### **Transfer Call to UConnect™ System**

The UConnect™ system allows ongoing calls to be transferred to your cellular phone without terminating the call.

To transfer an ongoing call from the UConnect™ system to your UConnect™ paired cellular

1. Press the UConnect™ hard-key.

The navigation radio transfers the call immediately, and you can continue your call on the cellphone.

### **Automatic Transfer Call to UConnect™ System**

If you have an ongoing call on a cellphone which was paired with the UConnect System before, and the navigation radio is off, turn on the ignition and allow the UConnect system to automatically transfer the call. This may take a few seconds.

### **List All Paired Cellular Phone Names**

1. Press the UConnect™ hard-key to begin.

- 2. Wait for the beep.
- 3. Say UCONNECT SETUP.
- 4. After the following beep, say PHONE PAIRING.
- 5. After the following beep, say LIST PAIRED PHONES.

6. The UConnect™ system will play the phone names of all paired cellular phones in order from the highest to the lowest priority.

To "select" or "delete" a paired phone being announced, press the VR hard-key and say SELECT or DELETE. Also, see next two sections for alternate way of doing this.

### **Select another Cellular Phone**

You may select phones via touch screen in the Paired Devices menu. (Refer to the Getting Started section in this manual for more details).

This feature allows you to select and start using another phone with the UConnect™ system.

The phone must have been previously paired to the UConnect™ system that you want to use it with.

- 1. Press the UConnect™ hard-key to begin.
- 2. Wait for the beep.
- 3. Say UCONNECT SETUP.
- 4. After the following beep, say SELECT PHONE.

The phone names along with priority numbers will be announced.

5. When prompted say the priority number of the cellular phone you wish to select.

6. You can also press the VR hard-key anytime while the list is being played.

7. Say the priority number choose select of the phone that you wish to select.

The selected phone will be used for the next phone call. If the selected phone is not available, the UConnect™ system will

return to using the highest priority phone present in or near (approximately with in 30 feet) the vehicle.

### **Delete UConnect™ Paired Cellular Phones**

You may delete phones via touch screen in the Paired Devices menu. (Refer to the Getting Started section in this manual for more details).

This feature allows you to delete a phone from the UConnect™ system.

The phone must have been previously paired to the UConnect™ system that you want to delete it from.

1. Press the UConnect™ hard-key to begin.

2. Wait for the beep.

3. Say UCONNECT SETUP.

4. After the following beep, say DELETE PHONE.

The phone names along with priority numbers will be announced.

5. When prompted say the priority number of the cellular phone you wish to delete.

6. You can also press the VR hard-key anytime while the list is being played.

7. Say the priority number choose select of the phone that you wish to delete.

#### **Things You Should Know About**

### **Voice Recognition (VR)**

• Always wait for the beep before speaking

• Speak normally, without pausing, just as you would speak to a person sitting approximately eight (8) feet away from you.

• Make sure that no one other than you is speaking during a voice recognition period.

• Performance is maximized under

low-to-medium blower setting low-to-medium vehicle speed low road noise smooth road surface fully closed windows dry weather condition.

• Even though the system is designed for users speaking in North American English, French and Spanish accents, the system may not always work for some.

• When navigating through an automated system, such as, voice mail, or when sending a page, at the end of speaking the digit string, make sure to say SEND.

- Storing names in phonebook when vehicle is not in motion is recommended.
- It is not recommended to store similar sounding names in the UConnect™ phonebook.
- UConnect™ phonebook name tag recognition rate is optimized for the person who stored the name in the phonebook.
- You may say "O" (letter "O") for "0" (zero). "800" may be spoken EIGHT ZERO ZERO.
- Even though international dialing for most number combinations is supported, some shortcut dialing number combinations may not be supported.

### **Far End Audio Performance**

•Audio quality is maximized under

low-to-medium blower setting, low-to-medium vehicle speed, low road noise, smooth road surface,

- fully closed windows, and dry weather condition. operation from driver seat.
- Performance, such as, audio clarity, echo. and loudness to a large degree, rely on the phone and network, and not the UConnect™ system.
- Echo at far end can sometime be reduced by lowering the invehicle audio volume.

## **Bluetooth Communication Link**

Cellular phones have been found to occasionally loose connection to the UConnect™ system. When this happens, the connection can generally be re-established by switching the phone off/ on. Your cell phone is recommended to remain in Bluetooth "on" mode.

### **Power-Up**

After switching ignition key from off to either ON or ACC position, or after a language change reset, you must wait a few seconds prior to using the system.

### **Voice Tree - Main Menu**

To initiate UConnect™, press the UConnect™ hard-key. In this menu you may say the following commands:

• CALL

- NAME
- NUMBER
- EMERGENCY
- TOWING ASSISTANCE
- DIAL
- NAME
- NUMBER
- EMERGENCY
- TOWING ASSISTANCE

• PHONE BOOK

- NEW ENTRY
- EDIT ENTRY
- LIST NAMES
- DELETE
- ERASE ALL
- REDIAL
- EMERGENCY
- TOWING ASSISTANCE
- UCONNECT SETUP

### **Voice Tree - Setup Menu**

To initiate UConnect™, press UConnect™ Phone hard-key. After the system beep, say UCONNECT SETUP.

In this menu you may say the following commands:

- PHONE PAIRING
	- PAIR A PHONE
	- DELETE PHONE
	- LIST PAIRED PHONES
- CONFIRMATION PROMPTS
	- ON
	- OFF
- SELECT PHONE
- EMERGENCY
- TOWING ASSISTANCE

# **Navigation**

# **General Notes**

## **System Overview**

Your navigation system receives GPS signals from up to 16 satellites to display the position of your vehicle. Map and database information is supplied through a hard disk drive. A gyroscope and the vehicles speed sensor enable the system to display the present vehicle position even in locations where GPS signals may be blocked.

When you input a destination, the navigation system uses map data from the hard disk drive to quickly calculate a route. As you drive along your chosen route, you are guided with pictorial displays and voice prompts.

### **Navigation Software**

This navigation radio requires digital data from a Navigation Database. The data in the Navigation Database is licensed from Navigation Technologies®. Not all roads are digitized.

#### **Software Updates**

Visit <http://www.chrysler.com/mygig/> website or contact your DaimlerChrysler Dealership for the latest available software.

### **Navigation Database**

The navigation unit is provided with a navigation database on the internal hard drive. The database contains data for the Continental USA, some of the major cities in Canada, Alaska, parts of Hawaii, and Puerto Rico.

**WARNING: Drive with caution, paying attention to the road, obeying all traffic laws!**

### **System Limitations**

The map data that is included with your system is the most recent available at the time of production. Because of changes in streets, neighborhoods, and business locations, there may be situations where the navigation system is not able to route you to your desired destination by the entry method you have chosen. If this occurs, choose another entry method.

### **Selecting Navigation Mode**

Press the NAV hard-key to toggle between Navigation MAIN MENU and Navigation MAP.

# **Navigation Main Menu**

### **Selecting NAV Main Menu**

1. If not already done, press the ACCEPT soft-key to agree to the Navigation Disclaimer.

2. Press the NAV hard-key to switch to the navigation menu and toggle between Map Viewer and Navigation Main Menu.

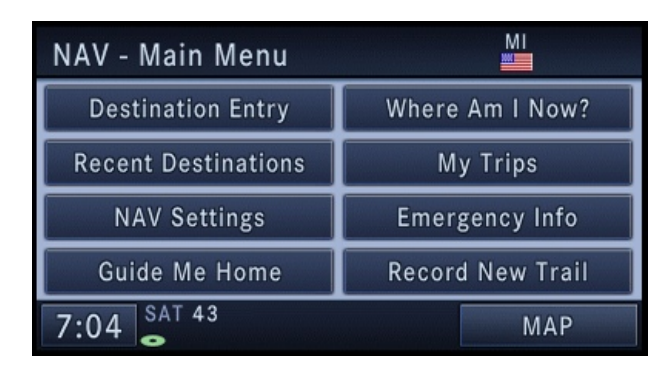

## • Destination Entry

Touch this soft-key when you want to program a destination. (See the Destination Input section for details.)

### • Recent Destinations

Touch this soft-key when you want to route to a destination you programmed before. (See the Destination Input section for details.)

• NAV Settings

Touch this soft-key when you want to adjust the settings of the navigation system. (See the Navigation Default Settings section for details.)

### • Guide Me Home

Touch this soft-key when you want to route to your home destination. (See the Guide Me Home section for details.)

## • Where Am I Now?

Touch this soft-key when you want to find out where you are, and when you need to search for available points of interest near to your current vehicle position. (See the Where Am I Now section for details.)

# • My Trips

Touch this soft-key when you want to program or save trips with multiple destinations. (See the My Trips section for details.)

• Emergency Info

Touch this soft-key when you want to route to an emergency facility near to the current location of your vehicle. You may list fire stations, police stations, hospitals and Daimler-Chrysler dealerships. (See the Emergency Info section for details.)

• Record New Trail

Touch this soft-key when you want to record a trail in an area where no map is available. (See the Record New Trail section for details.)

• MAP

Touch this soft-key when you want to display a map of your current position. (See the Map Viewer section for details.)

#### **Inputting Information**

Names (e.g., city names or street names) are entered with a smart speller.

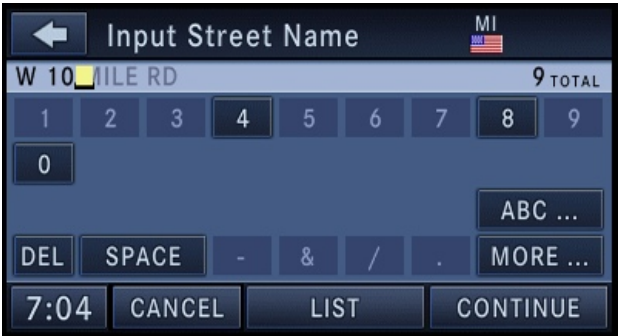

It is possible to spell only names contained in the database. Unavailable letters are in a lighter color and are not selectable. If the desired street name is shown completely touch the CON-TINUE soft-key to proceed. If there are only a few choices left, you may touch the LIST soft-key to display a list of street names.

**IMPORTANT NOTE:** Use the space symbol as a space between words (e.g., NEW\_YORK\_CITY).

**Note:** Touch the DEL soft-key to delete a misspelled letter or press the NAV hard-key to go back to the navigation main menu.

**Note:** Touch the 0-9 soft-key to access numbers, and touch the MORE... soft-key to access special characters, if needed.

**Warning: For your own safety and the safety of others, it is not possible to use the speller while the vehicle is in motion.**

# **Destination Input**

Press the NAV hard-key to access the NAV -Main Menu.

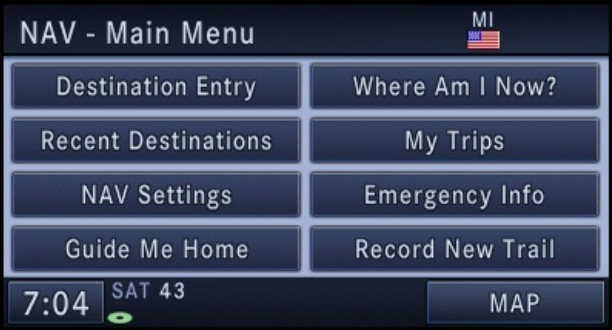

Touch the Destination Entry soft-key to get to the Destination Entry screen.

**Note:** Once you start the destination input you can touch the CANCEL soft-key to cancel the destination input process.

## **Overview Destination Entry Screen**

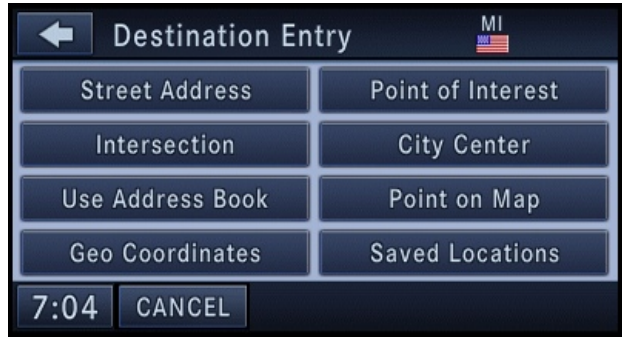

At this point, you need to decide what type of destination you would like to enter.

A **Street Address** or a street name with house number.

**Note:** If you select a street without knowing a house number, the navigation radio will guide you to the closest end location on the entered street.

**Intersection** allows you to enter two street names.

**Point of Interest** allows you to select a destination from a list of locations and public places, or point of interest (POI). Search by place name, by phone number, by category or place type.

Use **City Center** if you want directions to a particular city. The navigation system will calculate a route with the destination at the center of the city.

**Point on Map** allows quick and easy selection of a destination directly from the Map screen. By selecting a street segment or icon, you can quickly enter a destination without the need to input the city name or street.

### **Geo Coordinates**

A geo coordinate is a coordinate used in geography.

You can determine a geo coordinate with the help of a handheld GPS receiver, a map, or the navigation system.

**Use Address Book** and **Saved Locations** are previously saved addresses or locations. Review the Address Book section in this manual to learn more about the address book.

### **Destination Input by Street Address**

For this example we will continue by entering the following address 2101 CONSTITUTION AVE NW, WASHINGTON D.C., DC 20037, U.S.A.

1. Touch the Street Address soft-key to get to the Street Address menu.

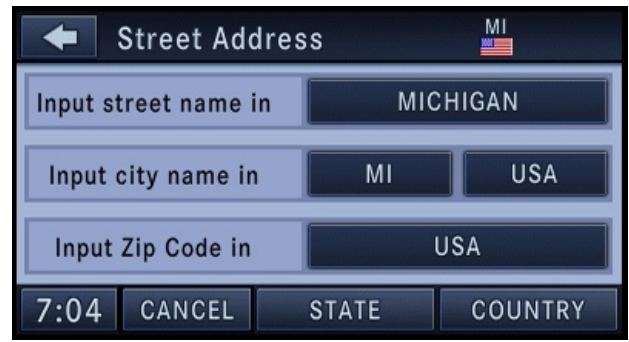

This menu shows the default country and state settings.

### **Changing State/Province and/or Country**

If your destination is not in the displayed state and/or country either enter a city name, by touching the USA soft-key in the second row, or the ZIP code (if known), by touching the USA soft-key in the third row of the screen.

You can change the state/province and/or country temporarily for the current destination input by touching the STATE, PROVINCE, or COUNTRY soft-key in this menu.

**Note:** It is recommended to change the default state and/or default country, if you plan to enter more than 1 destination in the destination area (e.g. vacation, business travel, etc.).

2. If the COUNTRY is not set to USA, touch COUNTRY, and touch the USA soft-key for this example.

3. For this example touch STATE and change the state to Washington D.C.

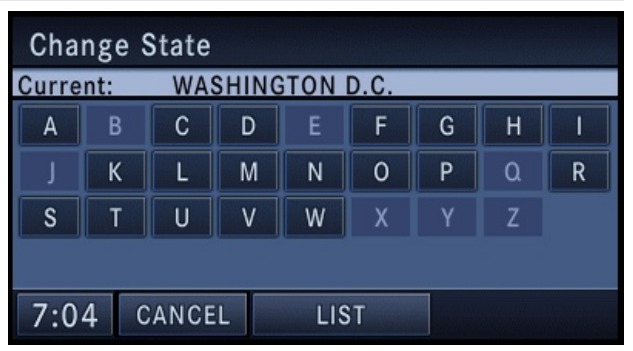

Enter W into the speller and select WASHINGTON D.C., DC from the list. Once selected, a CHANGE soft-key will appear in the lower right corner of the screen. Touch CHANGE to confirm your selection.

4. Once the country is set to USA and the state is set to WASH-INGTON D.C., touch the WASHINGTON D.C. soft-key in the first row of the Street Address screen. This will allow you to input the street name in Washington D.C.

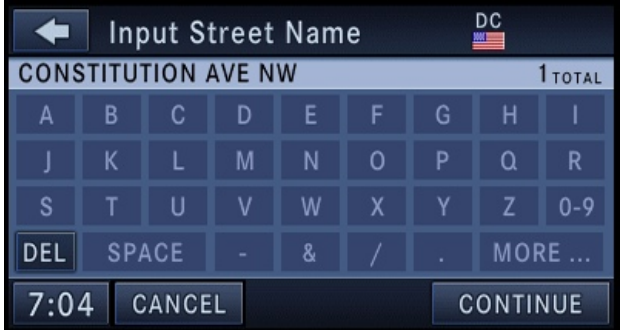

Touch the C soft-key in the speller, to enter the first letter of the street name (CONSTITUTION AVE NW). In the upper right corner, the number of possible roads decreases.

5. Touch the LIST soft-key to display a list of possible street names. Select CONSTITUTION AVE NW from the list to get to the Input Number menu.

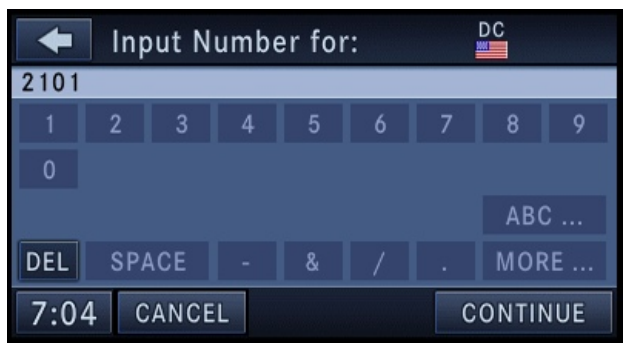

The speller displays only numbers contained in the digital map. 6. In this example we have entered 2101 as the house number. Touch the CONTINUE soft-key to get to the Confirm Route screen.

If you touch the CONTINUE soft-key without entering a number, the navigation system will guide you to a section of the entered street which is the closest to your current location.

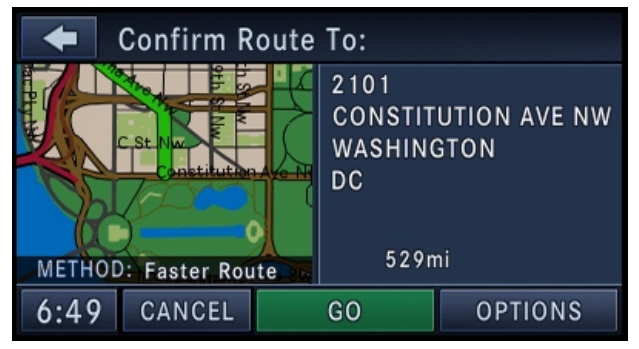

In the Confirm Route screen the navigation radio displays the complete address, a map of the destination area, and the current routing method for you to verify.

**Note:** If the displayed address is not the desired address, you can either touch the BACK soft-key in the upper left corner of the screen to step back to the previous screens, press the NAV hard-key to start over from the NAV - Main Menu, or touch CANCEL to cancel the destination input.

7. Touch the GO soft-key to activate the route guidance. To read more about the OPTIONS soft-key in this menu, see the NAV Options section of this manual.

### **Destination Input by Intersection**

For this example we will continue by entering the following intersection: Kaufman Ln and Bridwell Dr, in Louisville, Kentucky.

1. From the Destination Entry menu touch the Intersection softkey to get to the Find Intersection menu.

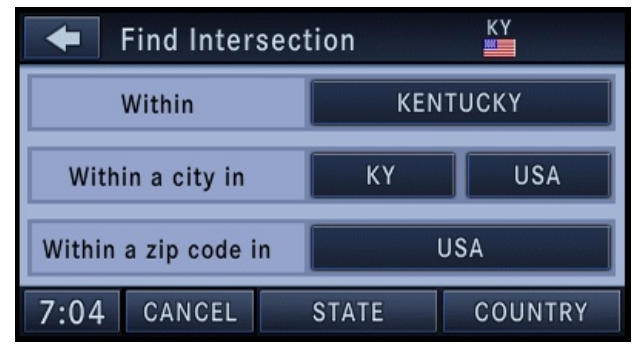

**Note:** If Kentucky is not your default state refer to the change state/ province and/or country section to learn how to change state/province and/or country).

It is possible to select the intersection within the whole country, a city, or a ZIP code area.

2. For this example touch the Within KENTUCKY soft-key.

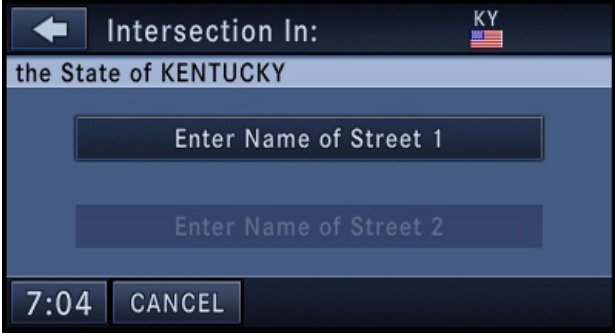

3. Touch the Enter Name of Street 1 soft-key to enter the first street.

4. Enter "Kaufman Ln" into the speller and confirm the name.

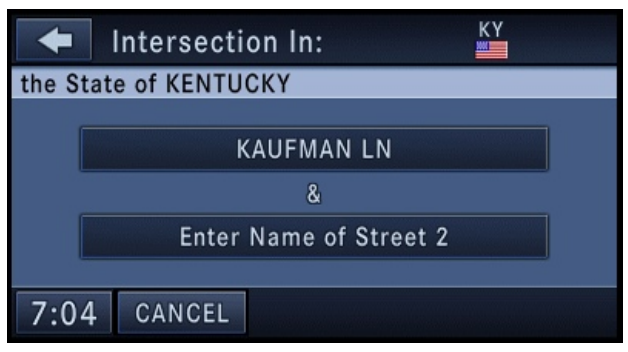

5. Touch the Enter Name of Street 2 soft-key to enter the second street. The navigation radio will display a list of possible cross streets of the initially entered street.

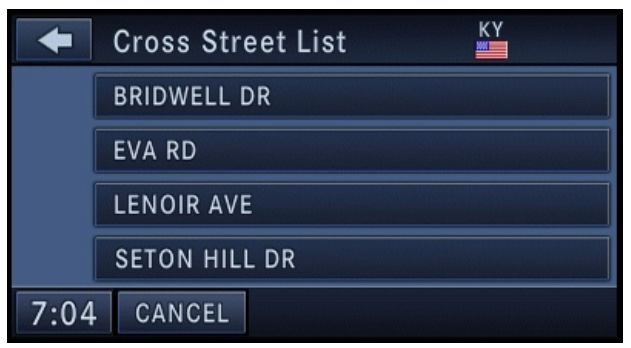

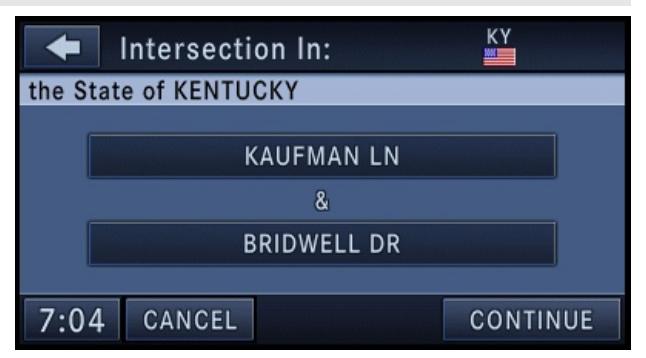

6. Select "Bridwell Dr" for this example. If you wish to change your mind and prefer to select a different cross street, you can touch the soft-key with the cross street name to select another cross street.

> 7. Touch CONTINUE to confirm the intersection and touch GO in the Confirm Route To screen to start the route guidance.

## **Destination by Point of Interest**

A point of interest (POI) can be found in different ways. Close to the current vehicle position (POI Local Area), close to the currently active destination (Nearby Destination), within the map database (POI in Map Area), by POI name, by phone number, and within a city.

# **POI Local Area**

For this example we will continue by entering a Gas Station close to the vehicle location.

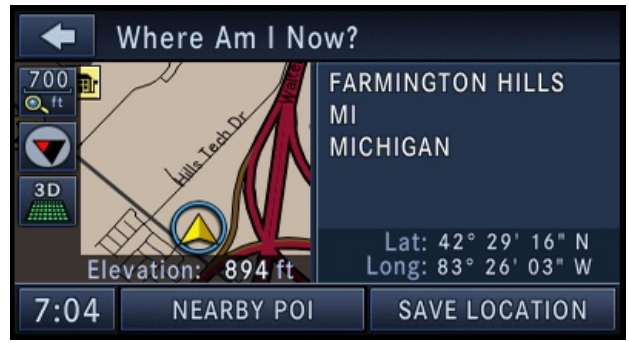

1. While you are in the NAV - Main Menu touch the Where AM I Now? soft-key. The navigation radio displays your current location on a map,and the location information (e.g. latitude, longitude, elevation, road name, city, state, if available).

2. Touch the NEARBY POI soft-key.

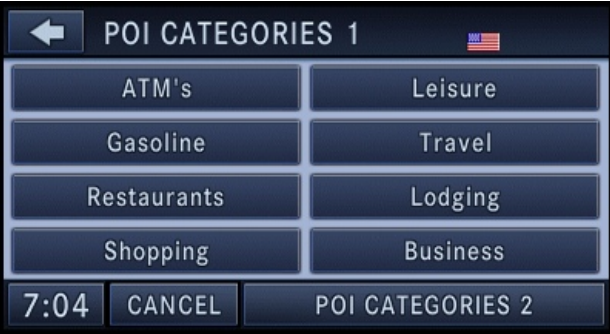

Select a POI category. For this example select Gasoline.

**Note:** Some categories maybe disabled while the vehicle is in motion.

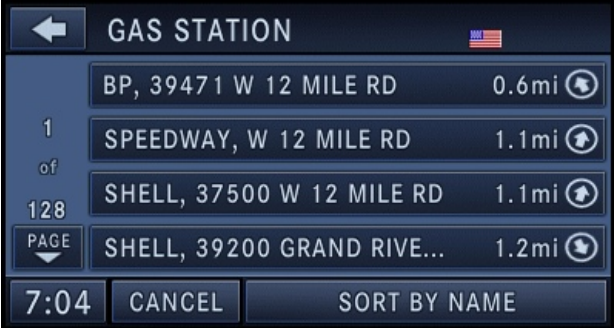

The POI list shows the POI address, the distance to the POI (direct distance - as the crow flies), and a directional arrow.

3. Select one of the Gas Stations from the list and confirm your route by touching the GO soft-key in the confirmation screen.

### **POI Nearby Destination**

For this example we will continue by entering a gas station close to the currently entered destination.

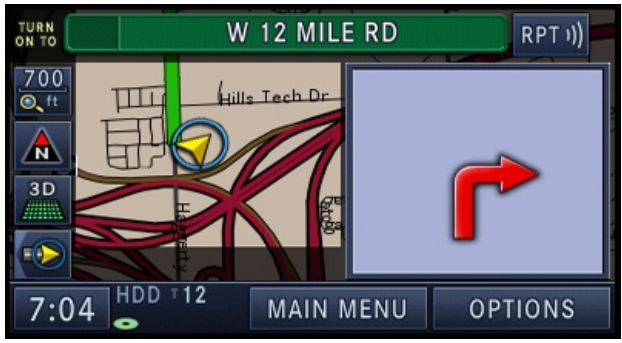

1. While the system is in guidance mode, touch the OPTIONS soft-key.

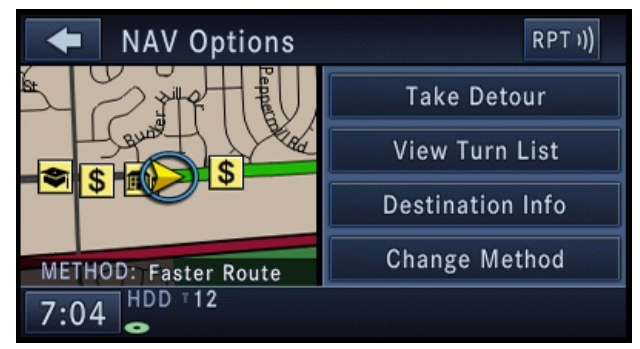

2. Touch the Destination Info soft-key to select the destination info menu.

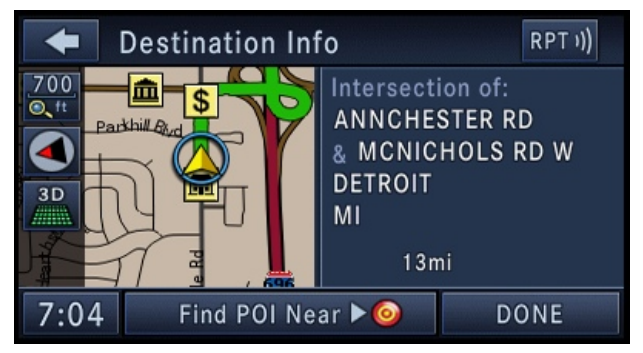

3. Touch the Find POI Near destination soft-key and select a category, pick a gas station from the list and confirm the destination. This is the same process as described in the POI Local Area section.

### **POI in Map Area**

To select a POI from anywhere on the navigation database map area, select Point of Interest in the Destination Entry screen.

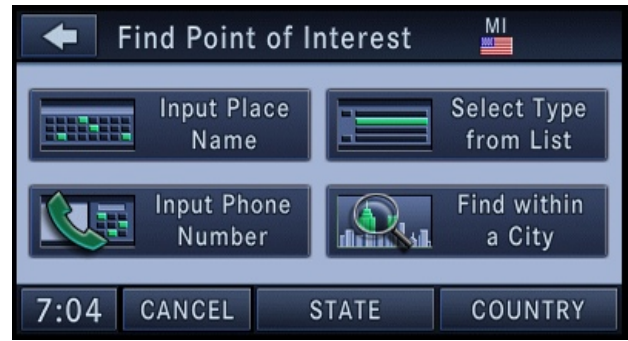

You can find POI's by the POI name, by type, by the phone number, or by entering a city name.

### **Destination Input by Point on Map**

This feature allows quick and easy selection of a destination directly from the map screen. By selecting a street segment or POI icon, you can quickly enter a destination without the need to input the city name or street.

1. Touch the MAP soft-key in the NAV - Main Menu to access the map.

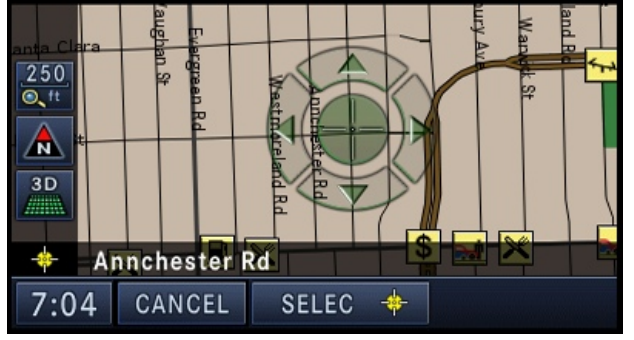

After touching the map on the screen, a set of arrows appears.

2. Use the arrows to navigate the center of the cross over the desired destination.

3. Either touch the SELECT soft-key to select the destination, or touch the POI'S soft-key to see a list of POI's in the selected area.

### **Destination Input by Geo Coordinate**

Touch the Geo Coordinate soft-key in the Destination Entry screen.

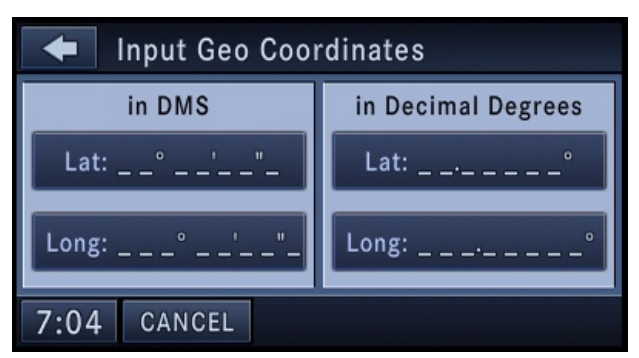

To enter a Geo Coordinate as a destination, simply touch the Lat: soft-key and enter the latitude, then touch the Long: soft-key to enter the longitude.

# **Destination Input by Recent Destinations**

Touch the Recent Destinations soft-key in the NAV - Main Menu.

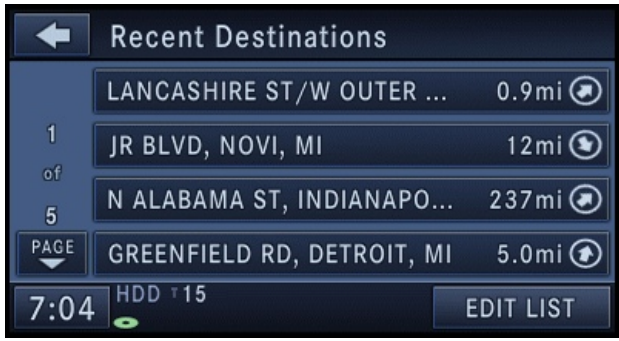

Touch the soft-key with the name of the desired destination and confirm the route with GO to start the route guidance.

Touch the EDIT LIST soft-key to delete either all or single entries off the recent destination list. To exit the Edit Recent Destinations menu touch the DONE soft-key. To go back to the Main Menu touch the back soft-key in the upper left corner of the screen.

# **Destination Input by Address Book**

Touch the Address Book soft-key in the Destination Entry screen.

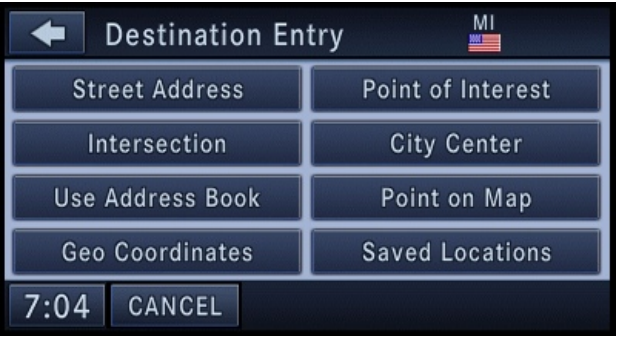

Select a folder or touch SEARCH to search for the desired contact to enter the destination (see the Address Book section in this manual for more information).

# **Destination Input by Saved Locations**

Touch the Saved Locations soft-key in the Destination Entry menu.

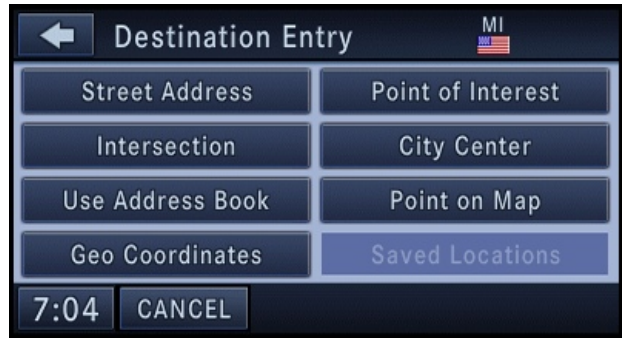

The Saved Locations soft-key is disabled if the saved locations memory is empty. To fill the saved destinations memory, you must either save a location as a Favorite Place from the Where Am I Now? menu, or record a trail with the RECORD NEW TRAIL soft-key from the NAV - Main Menu.

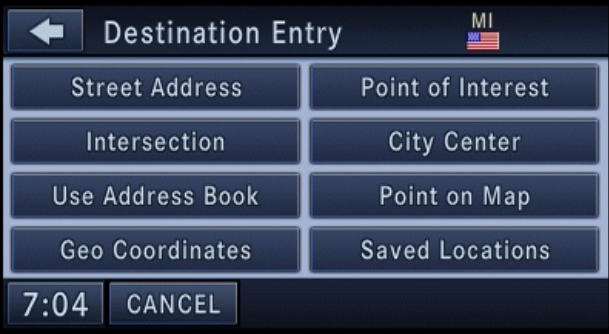

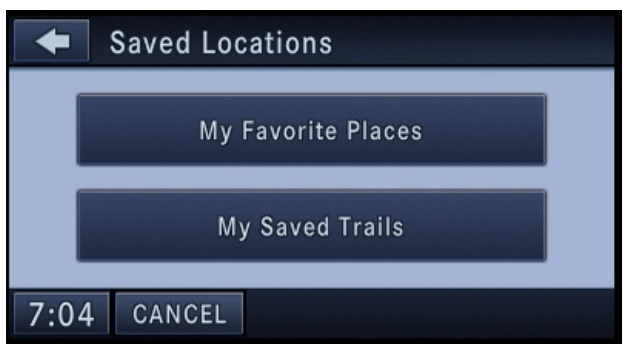

Touch the Saved Locations soft-key. Touch the My Favorite Places soft-key to display a list of saved entries.

> Touch the My Saved Trails soft-key to display a list of saved trail recordings.

#### **Destination Input by Voice**

Read the section Speech Dialogue System for details on the SDS.

1. Press the voice recognition hard-key (VR). Wait for the beep and say NAVIGATION.

The navigation radio will respond, saying: "Navigation." The navigation radio has switched to the navigation mode and is now ready to receive navigation-related voice commands. For this example, the default country is set to the US and the default state is set to Michigan.

2. Press the VR hard-key, wait for the beep. Say INPUT **STREET** 

The radio will respond: "for Michigan. Please say the name of the street."

3. Wait for the beep and say, LOLLY POP STREET (example).

The radio will respond: "Do you mean Lolly Pop Street?"

4. Wait for the beep and say YES.

The radio will respond: "Line one. Now, do you want to enter a city?"

5. Wait for the beep and say YES.

The radio will respond: "For Lolly Pop Street. The only city that could be found is Westland, Michigan. Do you want to use this city?"

6. Wait for the beep and say, YES.

The radio will respond: "City name has been accepted. Now, do you want to enter a house number?"

7. Wait for the beep and say NO.

The radio will respond: "Now, do you want to start route guidance?"

8. Wait for the beep and say YES.

The radio will start the route guidance to Lolly Pop Street, in Westland, Michigan.

While you drive towards the destination, you may press the VR hard-key, wait for the beep and say TRAVEL INFO.

The radio will respond with your estimated time of arrival and the distance to the entered destination.

### **Guide Me Home**

Touch the Guide Me Home soft-key in the NAV - Main Menu, and touch the GO soft-key to confirm the route to the home address saved in the address book.

See the Getting Started and Address Book section in this manual for information on how to save, clear, or edit the home address.

## **Where Am I Now?**

The Where Am I Now? menu displays location information for the current vehicle position.

Touch the NEARBY POI soft-key to search for a local POI.

Touch the SAVE LOCATION soft-key to save the current location in the Saved Locations memory.

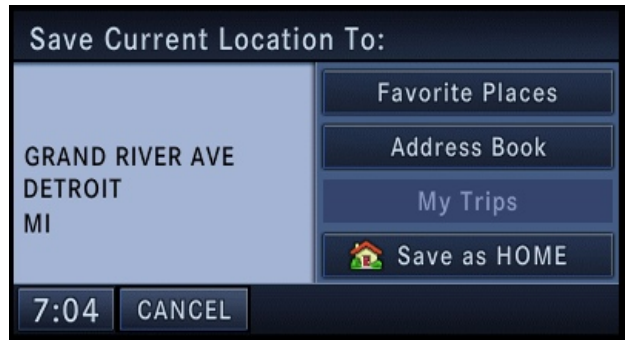

Save the current location in the Favorite Places folder of the Saved Locations memory, in the Address Book, in the My Trips memory, or as the home address.

### **Emergency Info**

Use this function to locate Emergency Points of Interest, e.g. Hospitals/Medical Facilities, Police Stations, Fire Departments, or Dealerships.

1. Touch the Emergency Information soft-key in the NAV - Main Menu.

2. Select Hospitals, Police Stations, Fire Departments or Dealerships.

3. Read and confirm the disclaimer.

**Warning: The distances displayed in the Emergency facility lists are air distances (as the crow flies). In some cases the road distance to the facility may vary. Actual road distances will be displayed after a specific destination is selected and the route planning is completed. In unverified areas the route selected may not be the quickest route to your destination!** 

Touch the CALL 911 soft-key to dial 911 with a cellphone connected via UConnect™. See the UConnect™ section in this manual for more information on UConnect™.

### **Record New Trail**

The trail function is a feature that allows you to log and save routes in non-digitized areas.

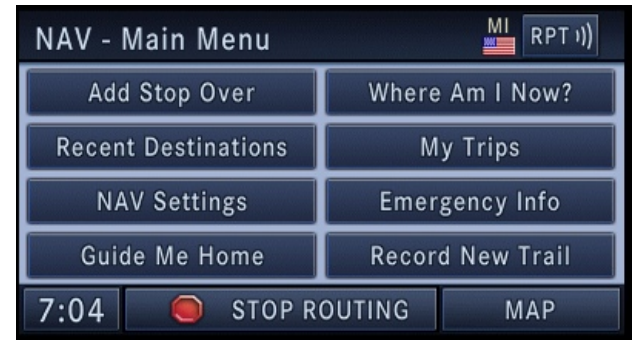

1. Touch the Record New Trail soft-key to record a route in an non-digitized map area.

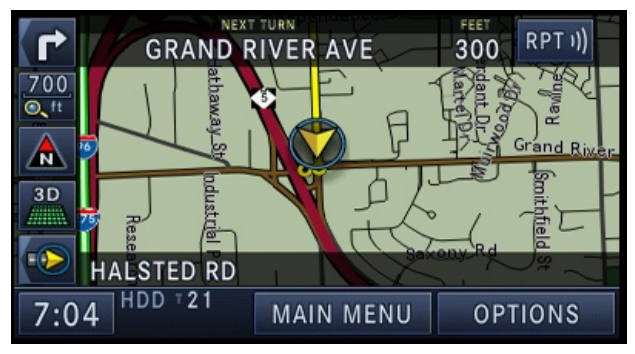

The system will switch to the map and the trail appears on the map screen as you drive along a route.

2. Touch the MAIN MENU soft-key to switch back to the NAV - Main Menu.

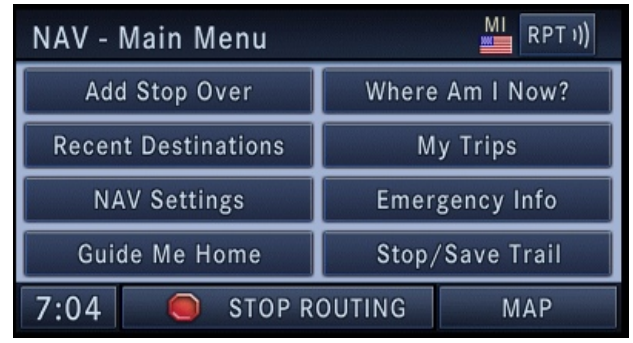

3. Touch the Stop/Save Trail soft-key.

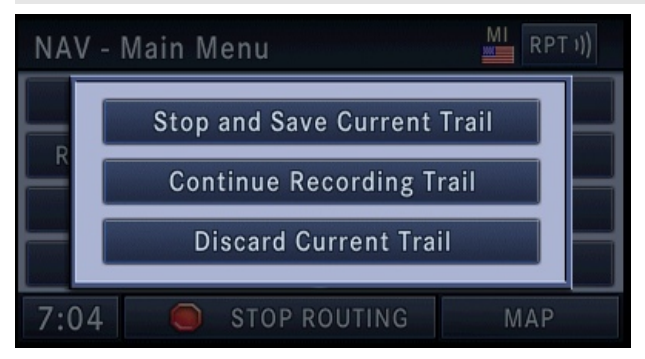

• Touch Discard Current Trail to discard the trail and stop the recording.

- Touch Continue Recording Trail to continue the recording.
- 4. Touch Stop and Save Current Trail.

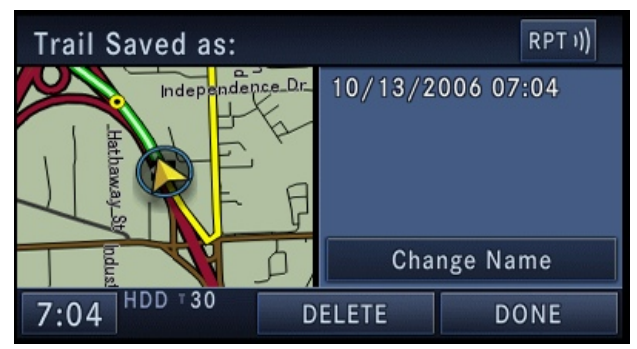

The trail will be named with time and date of the recording.

5. Touch the Change Name soft-key to edit the trail name.

6. Touch the DONE soft-key save the trail recording without changing the name.

The trail recording is now saved in the Saved Locations Memory. The Saved Locations Memory, is accessible in the Destination Entry menu.

# **Route Guidance**

After starting route guidance, the system calculates the route and announces: "Follow the arrows on the display." You will receive navigation recommendations by voice messages and screen displays.

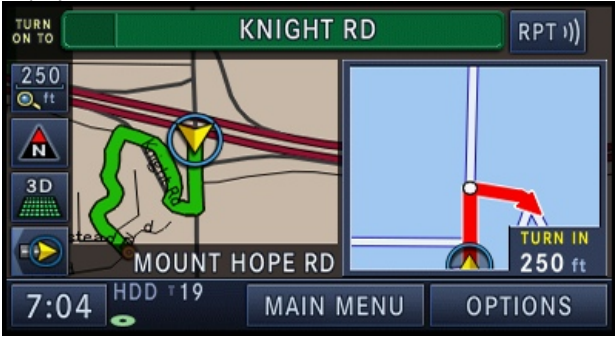

## **Navigation View Settings**

Press the MENU hard-key to select the NAV Menu.

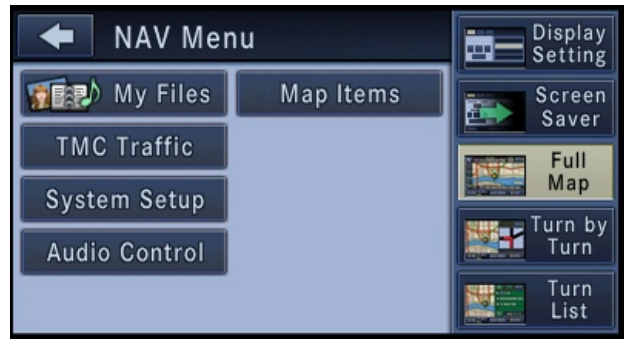

Touch the Full Map soft-key to display a full map during route guidance.

Touch the Turn by Turn soft-key to display turn arrows and intersection zooms on the right half of the screen.

Touch the Turn List soft-key to display a list of upcoming turns on the right half of the screen.

#### **Map Items**

Press the Map Items soft-key in the NAV Menu to access the Display Items on Map menu.

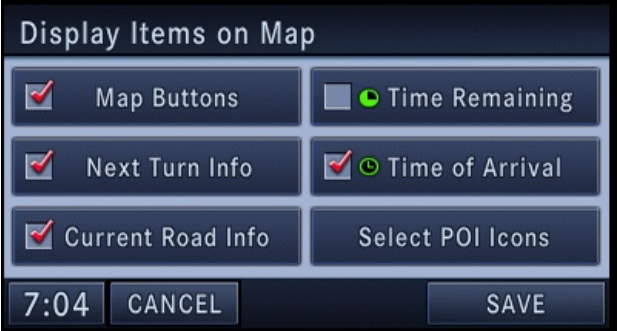

• Touch the Map Buttons soft-key to show or hide the Zoom, Map Heading, and the 2D/3D View soft-key.

• Touch the Next Turn Info soft-key to show or hide the next turn soft-key and the next turn information bar.

• Touch the Current Road Info soft-key to show or hide the NOW ON soft-key and the current road information bar.

• Touch the Time Remaining soft-key to show or hide the estimated time remaining until you reach your destination.

• Touch the Time of Arrival soft-key to show or hide the estimated time of arrival at your destination.

Touch the SAVE soft-key to save your changes.